# **Упорядковуємо та фільтруємо дані в таблицях**

# **Способи пошуку даних**

- *• За допомогою команд Знайти і Замінити*. Зручно використовувати при роботі з окремими записами.
- *Сортування*. Зміна розташування даних на екрані для полегшення перегляду списку та пошуку.
- *Використання фільтрів*. Звуження списку з метою виключення непотрібних даних.
- *Використання запитів*. Створення фільтра з використанням складних критеріїв.
- *Складання звітів*. Підготовка для друку потрібних записів і полів.

# **Пошук і заміна**

Засіб автоматизованого пошуку та заміни даних у Microsoft Access дуже подібний до аналогічного засобу табличного процесора Microsoft Excel. Його відкривають натисканням клавіш Ctr+F (пошук) чи Ctrl+Н (заміна). Використовуючи елементи керування вікна Поиск и Замена, ви можете шукати значення всього поля або його частини, з урахуванням регістра літер або без, в окремому полі або в усій таблиці тощо

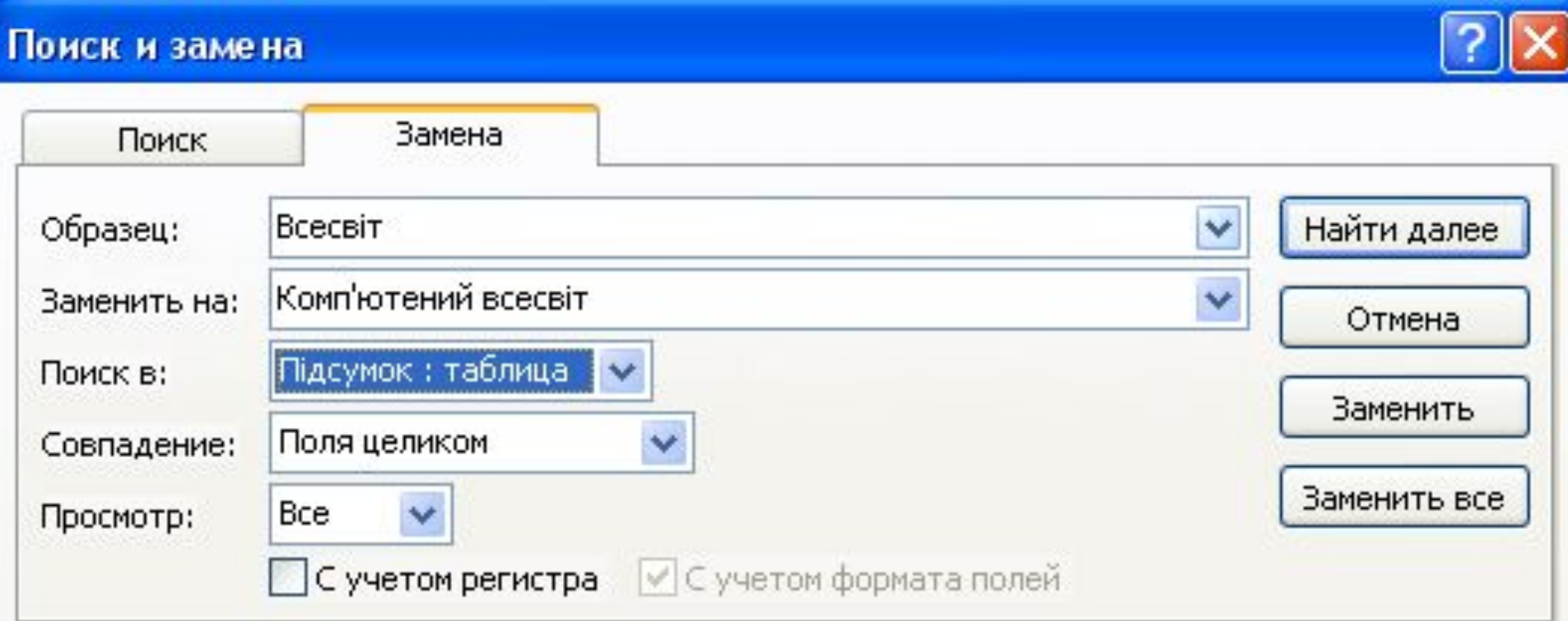

# **Використання команди Знайти**

- 1. Переключитися в режим *Таблиці* або режим *Форми*.
- 2. Клацнути на поле, в якому знаходяться потрібні дані.
- 3. Клацнути команду *Правка/Знайти...* або натиснути на кнопці *Знайти*  в панелі інструментів або натиснути *<Ctrl>+<F>.* З'явиться діалогове вікно *Пошук*.
- 4. У полі введення *Зразок (Образец)* надрукувати текст або число, яке хочете знайти.
- 5. Розгорнути список *Збіг(Совпадение)* і виділити один з пунктів.
- 6. Для проведення пошуку в напрямку після поточного запису розгорнути список *Перегляд* і виділити в ньому параметр *Вниз* або *Вгору*. (За замовчуванням встановлюється параметр *Усі*).
- 7. Для обмеження пошуку встановити прапорці *Враховувати регістр*, *З урахуванням формату полів* або *Лише в поточному полі*.
- 8. Клацнути на кнопці *Знайти*.
- 9. Клацнути на кнопці *Знайти далі* для знаходження наступного входження в текст заданого елемента

# **Сортування даних**

*Сортуванням* називають розташування записів таблиці в порядку зростання чи спадання значень певного поля.

- 1. Клацнути будь-яке місце поля, по якому хочете зробити сортування.
- 2. Клацнути на кнопці *Сортування за зростанням* або на кнопці *Сортування за спаданням* в панелі інструментів або клацнути правою кнопкою миші в заголовку поля для появи контекстного меню, пов'язаного з полями таблиці, у контекстному меню вибрати пункт *Сортування ...*
- 3. Для повернення колишнього порядку сортування клацнути команду *Видалити фільтр*.

Якщо у Microsoft Access таблицю треба відсортувати за значеннями кількох суміжних полів, то необхідно виділити їх, а потім клацнути кнопку сортування. Першим полем сортування буде те, яке розташоване лівіше.

### **Використання фільтрів**

#### **Типи фільтрів:**

- **Фільтр за виділеним фрагментом.**
- **Звичайний фільтр.**
- **Розширений фільтр.**

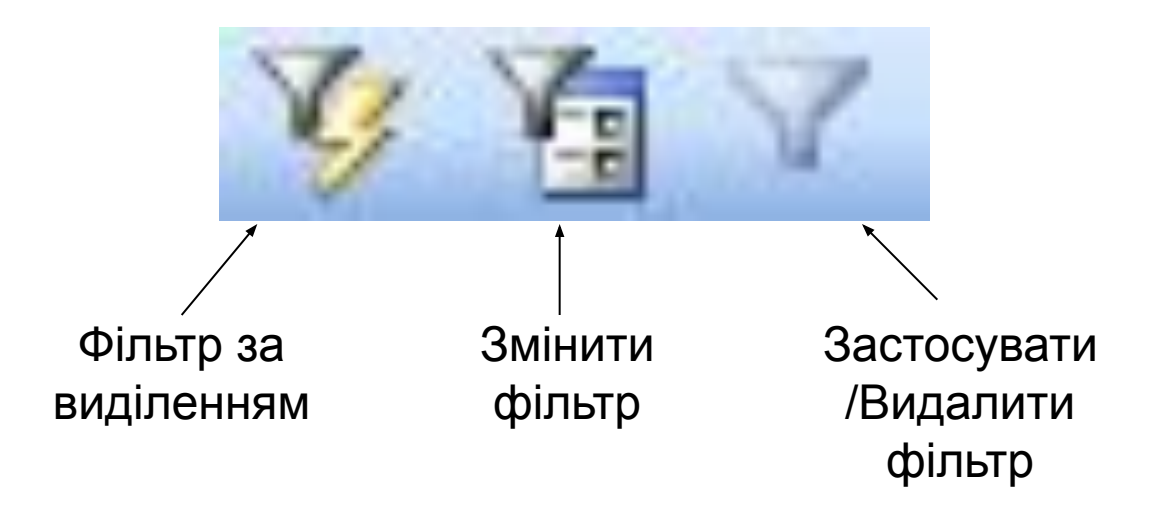

## **Фільтр за виділеним**

- 1. У полі знайти одне значення, яке має міститися у всіх відфільтрованих записах.
- 2. Виділити це значення:
- цілком, якщо потрібно знайти всі записи, де значення поля ідентично виділеному значенню;
- частину елемента поля, починаючи з першого символу, якщо потрібно знайти всі записи, де поле починається з виділеного значення;
- частину елемента поля, починаючи після першого символу, якщо потрібно знайти всі записи, де поле містить виділене значення в будьякому місці.
- 3. Клацнути на кнопці *Фільтр по виділеному* на панелі інструментів або *Записи/Фільтр/Фільтр по виділеному*. З'являться записи з виділеним критерієм.

Можна відфільтрувати записи, які не містять виділене значення. Для цього клацнути виділене значення правою кнопкою і вибрати в контекстному меню Виключити виділене.

Вправа 19.2.1, с.180 (Морзе)

### **Фільтр для**

*Фільтр для* викликається лише з контекстного меню. На відміну від *Фільтра за виділеним,* можна задавати умову, не встановлюючи курсор на потрібне значення, отже немає необхідності потрібне значення спочатку знаходити в таблиці. Крім того, *Фільтр для* може використовувати групові операції з використанням метасимволів \* та ?, які дозволяють задати умови типу «починається з...», «містить...» тощо. Для числових полів можна задати умови з використанням операторів відношення: >, *>=,* <, <=. *Фільтр для* також можна використовувати для різних полів, у такому випадку умови пов'язуються логічним І, логічне АБО не використовується

Вправа 19.3.1, с.180 (Морзе)

Вправа 19.3.2, с.181 (Морзе)

# **Звичайний фільтр**

Звичайний фільтр дозволяє виробляти фільтрацію відразу за декількома умовами відбору, пов'язаними логічним *Або*, тобто здійснювати операцію об'єднання значень вибраних полів. При формуванні умови можна використовувати як дані зі списку можливих значень, так і інші операції, наприклад: М\*, >100

- У режимі таблиці або в режимі Форми клацнути на кнопці Змі *фільтр* на панелі інструментів або вибрати команду *Записи/Фільтр/Змінити фільтр*. З'явиться порожня форма з одним рядком для запису.
- Клацнути те поле, для якого хочете встановити умову відбору. З'явиться стрілка, розгортаються список. Клацнути на ній і виділити у списку потрібне значення. Можна надрукувати значення прямо в поле.
- Ввести в різні поля потрібні умови відбору.
- Якщо хочете встановити умову «або» потрібно клацнути на вкладці *Або* в нижній частині вікна *Фільтр* і ввести в форму інший критерій і т. д.
- Після введення умов відбору клацнути на кнопці *Застосувати Фільтр* в панелі інструментів.  $\triangledown$

Щоб скасувати фільтрацію, вибрати команду *Записи/Видалити фільтр* або клацнути на кнопці *Видалити фільтр*.

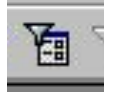

Вправа 19.4.1, с.182 (Морзе)

# **Розширений фільтр**

- *Розширений фільтр* дозволяє використовувати всі можливості фільтрів перших трьох типів, а також виконувати обчислення. Під час створення виразів, що при обчисленні мають звертатися до значень у певному полі таблиці, треба вказати назву цього поля, записану в квадратних дужках, наприклад *[Прибуття].*
- Умови *Розширеного фільтра* конструюються на спеціальному бланку. Тут можна задавати умови лише за полями однієї таблиці і при відображенні результатів будуть виводитися всі поля таблиці. За допомогою *Розширеного фільтра* можна також впорядковувати дані за одним чи декількома полями

Вправа 19.5.1, с.183 (Морзе)

Вправа 19.5.2, с.184 (Морзе)

Частини умови, що з'єднані сполучником «і», записують в одному рядку, а з'єднані сполучником «або» — на різних вкладках вікна фільтра

> В умовах фільтрації можна використовувати символи підстановки. Наприклад, якщо ввести в поле клас вікна фільтра таблиці Учні текст 11\*, то буде відображено відомості про учнів усіх одинадцятих класів — як 11А, так і 11Б

Щоб очистити умову фільтрації, потрібно клацнути вікно фільтра правою кнопкою миші і в меню, що з'явиться, вибрати команду *Очистить бланк* (*Очистити бланк*). За допомогою команди *Удалить вкладку* (*Видалити вкладку*) можна видалити лише поточну вкладу вікна фільтра, тобто частину умови, з'єднану з іншими частинами сполучником «або».

### Домашнє завдання

- Розділ 19 (Морзе)
- Розділ 20 сторінки188-190 (Завадський)